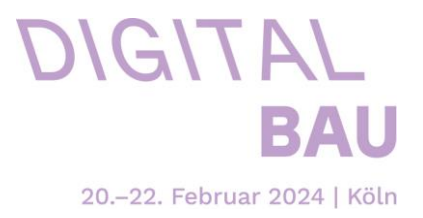

# **digitalBAU 2024 – FAQs Ausstellershop:**

# **1. [LOGIN](#page-1-0)**

- 1.[1Wie erhalte ich meine Login-Daten für den Aussteller-Shop?](#page-1-1)
- 1.2 Warum erhalte ich die E-Mail "Neuer Stand" obwohl ich schon einmal Ausstel[ler war?](#page-1-2)
- 1.[3Weshalb habe ich noch keine Login-Daten für den Aussteller-Shop erhalten?](#page-1-3)
- 1.[4Der Ansprechpartner im Unternehmen hat sich geändert, wie kann ich meinen](#page-1-4) [Account an diese Person übertragen?](#page-1-4)
- 1.[5Wie ändere ich mein](#page-2-0) Passwort?

# **2. [WIE IST DER SHOP AUFGEBAUT?](#page-2-1)**

2.[1Wo finde ich welche Leistungen/Services im Shop?](#page-2-2)

# **3. [WER HAT WELCHE BESTELLRECHTE?](#page-4-0)**

- 3.[1Warum sehe ich nach dem Login nicht alle bestellbaren Artikel?](#page-4-1)
- 3.2Kann ich nach dem [Einloggen in meinen Account auch für mehrere Stände](#page-5-0)  [bestellen?](#page-5-0)
- 3.[3Erhalten Mitaussteller einen eigenen Account?](#page-5-1)
- 3.[4Was ist ein Subaccount?](#page-5-2)
	- 3.4.1 [Wie kann ich einen Subaccount anlegen?](#page-5-3)
	- 3.4.2 [Wie kann ich einen Subaccount löschen?](#page-5-4)

# **4. [FRAGEN RUND UM DIE BESTELLUNG](#page-6-0)**

4.1 [Gibt es eine Deadline zur Bestellung der Artikel?](#page-6-1)

4.2 [Welche Versandadresse ist aktuell für die bestellten Artikel mit Lieferung hin](#page-6-2)[terlegt?](#page-6-2)

- 4.3 Kann [ich die Versandadresse im Aussteller-Shop ändern?](#page-6-3)
- 4.4 [Sind meine getätigten Bestellungen nach Abschluss noch sichtbar?](#page-6-4)
- 4.5 [Wen kann ich kontaktieren, wenn ich Unterstützung benötige?](#page-6-5)

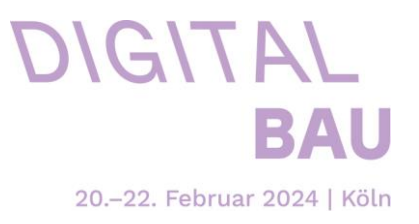

# <span id="page-1-1"></span><span id="page-1-0"></span>**1. LOGIN:**

# **1.1Wie erhalte ich meine Login-Daten für den Aussteller-Shop?**

Sie erhalten den Link per **E-Mail** am **11.10.2021** (Bitte **Spam-Ordner prüfen**). Falls Sie später anmelden, erhalten Sie nach Bestätigung des Platzierungsvorschlages automatisch eine E-Mail mit dem Aktivierungslink. Über den Aktivierungslink gelangen Sie zum Aussteller-Shop und können sich dort ein Passwort anlegen. Der Benutzername ist immer Ihre E-Mail Adresse. Dieser Link ist 5 Tage gültig. Sollte dieser Zeitraum verstrichen sein, können Sie sich jederzeit über die Funktion "Passwort vergessen" ein neues, initiales Passwort vergeben. Der Benutzername ist die E-Mail-Adresse, an die diese Nachricht gesendet wurde.

Sollten Sie den Aktivierungslink nicht erhalten haben, beachten Sie bitte Punkt 1.3 dieser FAQ.

## <span id="page-1-2"></span>**1.2 Warum erhalte ich die E-Mail "Neuer Stand" obwohl ich schon einmal Aussteller war?**

Unabhängig davon, ob Sie schon einmal Aussteller (z.B. bei einer anderen Veranstaltung oder einer Vorveranstaltung) waren, erhalten Sie eine E-Mail "Neuer Stand" mit dem Aktivierungslink. Über diesen Link, können Sie sich mit Ihren bestehenden Zugangsdaten (E-Mail Adresse + Passwort) im Aussteller-Shop für die digitalBAU anmelden.

## <span id="page-1-3"></span>**1.3Weshalb habe ich noch keine Login-Daten für den Aussteller-Shop erhalten?**

Nur die auf der **Anmeldung angegebene Kontaktperson** erhält den **Aktivierungslink zum Aussteller-Shop** und kann sich nach Anklicken des Aktivierungslinks das Passwort zum Account vergeben.

Falls im Zuge der **Anmeldung ein abweichender Korrespondenzkontakt** angegeben wurde, **erhält diese Person ebenfalls ein E-Mail und damit automatisch einen Sub-Account**.

Sollte sich der Ansprechpartner und somit die verantwortliche Person für den Aussteller-Shop geändert haben, beachten Sie bitte den Punkt 1. 4 dieser FAQ.

## <span id="page-1-4"></span>**1.4Der Ansprechpartner im Unternehmen hat sich geändert, wie kann ich meinen Account an diese Person übertragen?**

Bitte senden Sie eine E-Mail mit den Kontaktdaten des neuen Ansprechpartners an [projektleitung@digital-bau.com.](mailto:projektleitung@digital-bau.com) Dieser erhält in Kürze einen neuen Aktivierungslink und kann sich ein eigenes Passwort im Aussteller-Shop anlegen. Die neue Kontaktperson hat automatisch Einsicht in bereits getätigte Bestellungen und kann mit den Buchungen fortfahren.

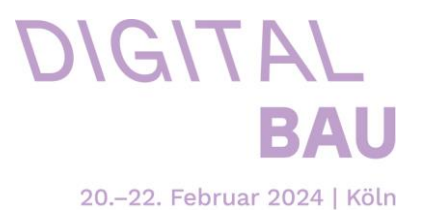

## <span id="page-2-0"></span>**1.5Wie ändere ich mein Passwort?**

- Klicken Sie im Aussteller-Shop (rechts oben) auf den Button "Anmelden"
- Klicken Sie auf "Passwort vergessen"
- Geben Sie Ihre E-Mail Adresse ein (identisch zur Anmeldung)
- Klicken Sie auf "Absenden"
- In Kürze erhalten Sie eine E-Mail mit der Aufforderung, sich ein neues Passwort anzulegen

Hinweis: Falls der erhaltene Aktivierungslink nicht mehr gültig ist, wenden Sie bitte oben genannte Schritte zum Anlegen eines neuen Accounts an.

# <span id="page-2-1"></span>**2. WIE IST DER SHOP AUFGEBAUT?**

Sie erhalten die Zugangsdaten für den **Messe München Ausstellershop** der **digitalBAU**. Über diesen Shop gelangen Sie via **Single-Sign-On** zum einen in den **Shop des Kölnmesse**, zum anderen in den **Shop unseres Mediendienstleisters NEUREUTER Fair Media GmbH**.

## <span id="page-2-2"></span>**2.1Wo finde ich welche Leistungen/Services im Shop?**

## Bestellportal Koelncongress

**Technische Leistungen,** sowie **Standzubehör**, **Catering** und **Parkausweise**  finden Sie im Bestellportal Koelncongress.

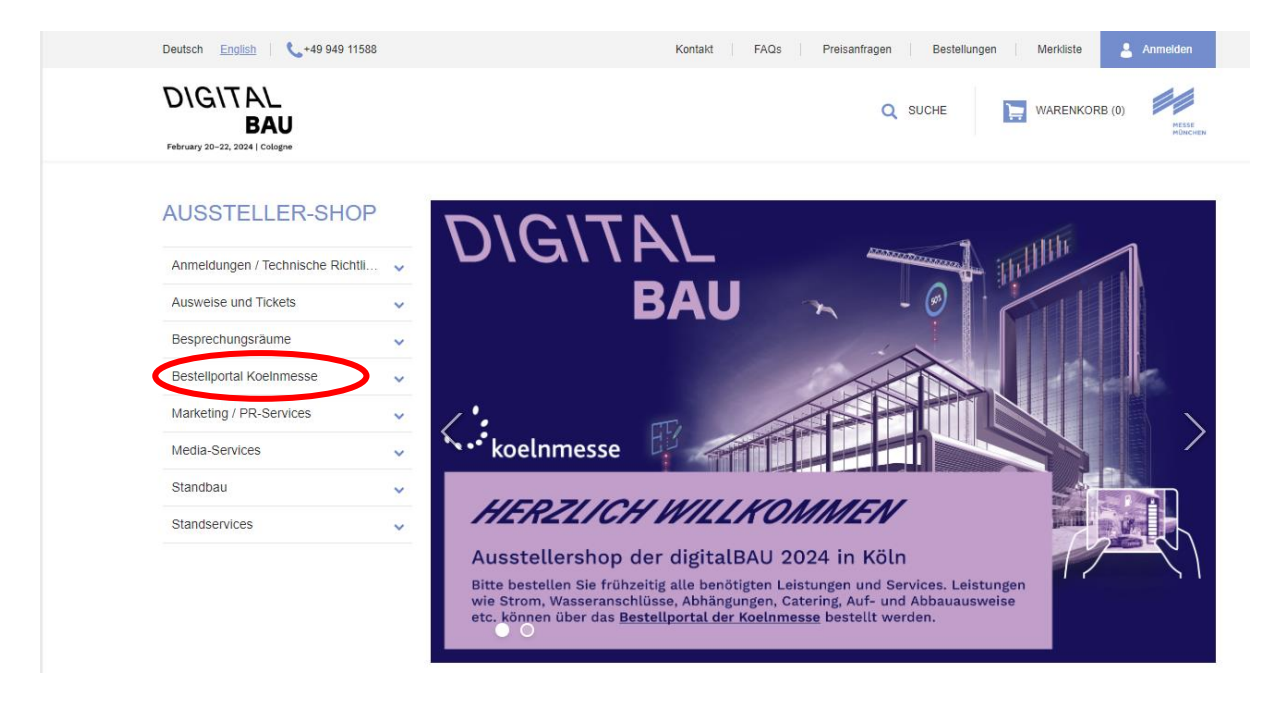

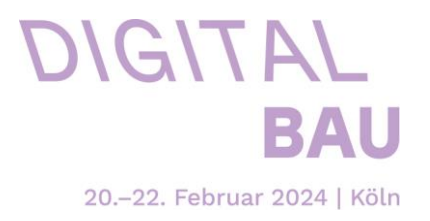

### Media-Services

Medieneinträge sowie Werbeflächen vor Ort können über unseren Medienpartner NEUREUTER Fair Media im Bereich "Media-Services" gebucht werden.

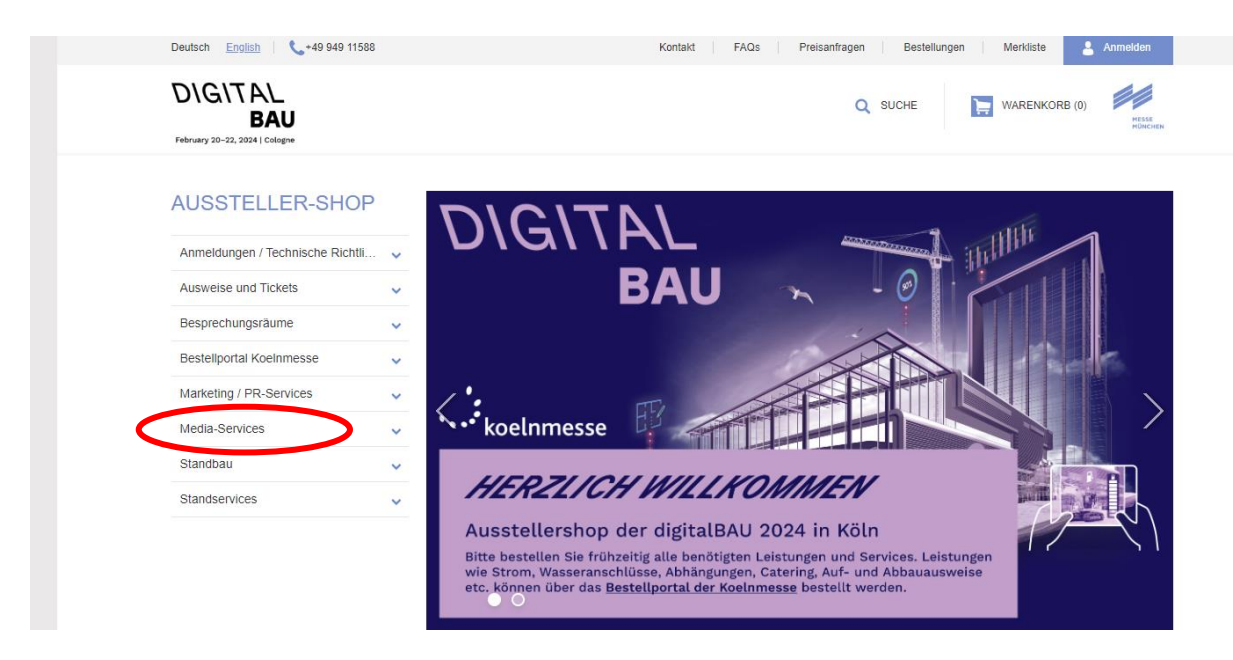

### **Standbau**

Falls Sie Ihren **Standbau bei MEPLAN** beauftragen möchten, können Sie dies im markierten Reiter "Standbau" gerne machen.

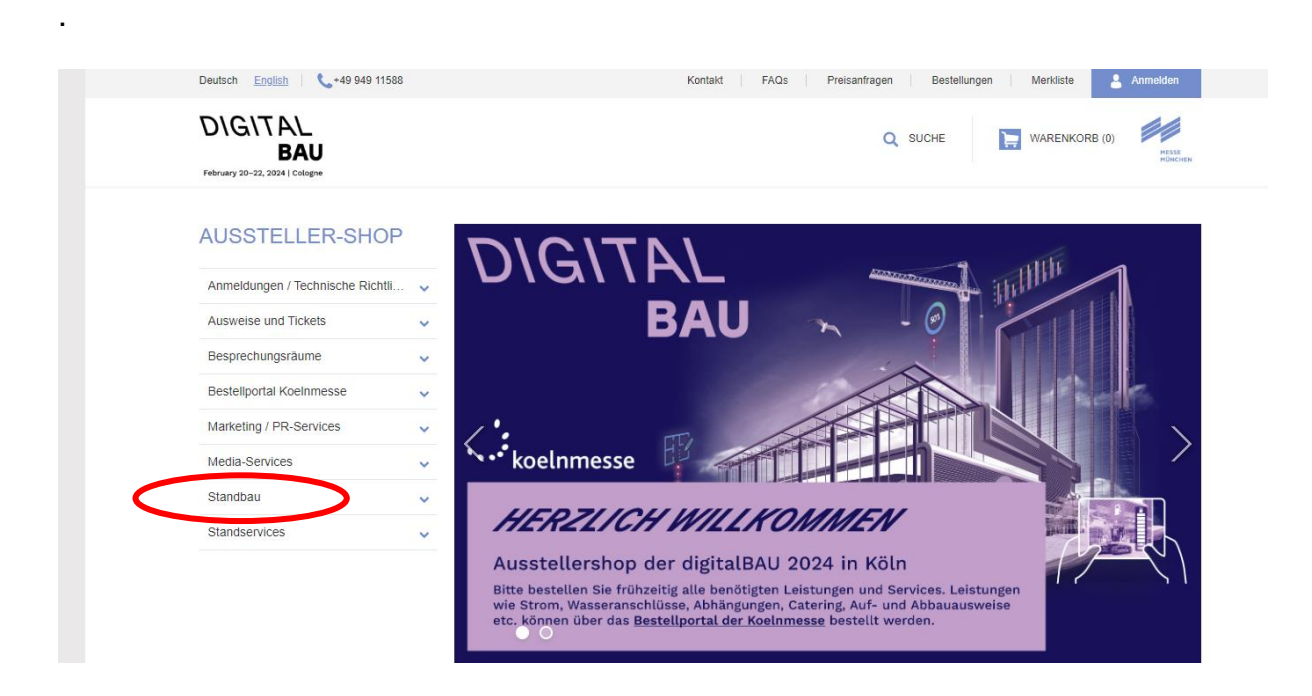

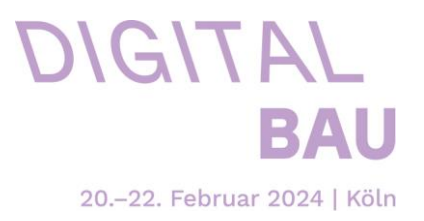

### Ausweise und Tickets

Im Bereich "Ausweise und Tickets" können Sie Ihre Ausstellerausweise und Onlinegutscheine bestellen, um Besucher einzuladen.

Bitte Beachten Sie, dass die Ausstellerausweise personalisiert werden müssen und jeder Mitarbeiter am Stand seinen eigenen Ausweis benötigt.

Auch während Auf- und Abbau muss sich jeder, der das Messegelände betritt ausweisen können. Führen Sie deshalb bitte immer Ihren Ausstellerausweis mit sich. Für Ihren Messebauer oder sonstige Personen, welche während Auf -und Abbau Zutritt auf das Gelände benötigen, können Sie im "Bestellportal Koelnmesse" **kostenfreie Arbeitsausweise** bestellen.

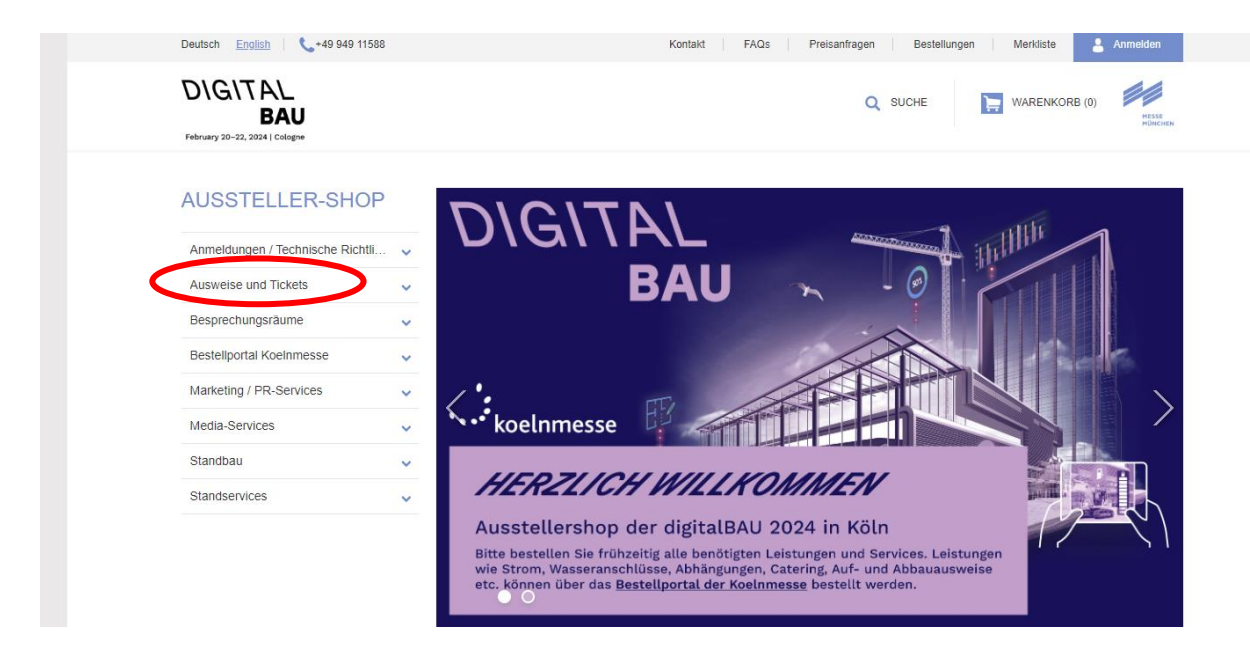

#### Weitere Produkte

Für alle anderen Leistungen, wie Marketingservices, Slots im Ausstellerforum, etc. klicken Sie sich gerne in unserem Messe München Shop durch.

# <span id="page-4-1"></span><span id="page-4-0"></span>**3. WER HAT WELCHE BESTELLRECHTE?**

## **3.1Warum sehe ich nach dem Login nicht alle bestellbaren Artikel?**

Im Aussteller-Shop werden die Kundengruppen Haupt- und Mitaussteller unterschieden. **Mitaussteller** erhalten **nicht alle Berechtigungen** und dürfen deshalb nur einen Teil der Produkte bestellen.

**Mitaussteller haben auch keinen Zugang zum Koelncongress Shop.**

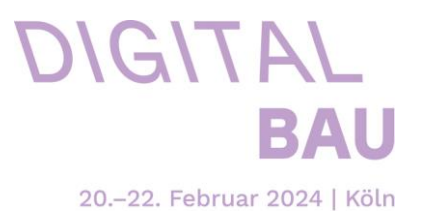

## <span id="page-5-0"></span>**3.2Kann ich nach dem Einloggen in meinen Account auch für mehrere Stände bestellen?**

Falls Sie mehrere Stände gebucht haben, werden Sie nach der Anmeldung vom System gefragt, für welchen Stand Sie eine Bestellung aufgeben wollen. Wählen Sie im entsprechenden Dialog Ihren Stand aus und bestätigen Sie mit "weiter" – Sie werden auf die Hauptseite des Shop-Kataloges weitergeleitet. Falls Sie nur einen Stand auf der Messe betreiben, entfällt diese Standabfrage und Sie werden direkt nach Eingabe Ihrer Anmeldedaten auf die Hauptseite weitergeleitet. Bitte beachten Sie beim Wechsel des Standes, dass die Bestellung aller Artikel immer auf den aktuell ausgewählten Stand/Kunden erfolgt. Schließen Sie daher immer Ihre Bestellung vor dem Wechsel des Standes/Kunden ab. Der Inhalt des Warenkorbs wird bei einem Standwechsel nicht gelöscht.

## <span id="page-5-1"></span>**3.3Erhalten Mitaussteller einen eigenen Account?**

Ja. Die auf der Mitaussteller-Anmeldung angegebene Kontaktperson erhält den Aktivierungslink zum Aussteller-Shop und kann sich nach Anklicken des Aktivierungslinks ein Passwort für den eigenen Account vergeben. Mitaussteller erhalten im Shop allerdings nicht alle Berechtigungen und dürfen deshalb nur einen Teil der Produkte bestellen.

## <span id="page-5-2"></span>**3.4Was ist ein Subaccount?**

Subaccounts sind Unteraccounts Ihres eigenen Kontos. Sie können damit Betriebsangehörigen die Möglichkeit geben, selbst Bestellungen durchzuführen.

# <span id="page-5-3"></span>**3.4.1 Wie kann ich einen Subaccount anlegen?**

- Klicken Sie auf "Mein Benutzerkonto"
- Wählen Sie "Subaccounts verwalten"
- Erstellen Sie einen neuen Subaccount und vergeben Sie die Berechtigungen
- Der Subaccount-Benutzer erhält einen Aktivierungslink für sein Konto

# <span id="page-5-4"></span>**3.4.2 Wie kann ich einen Subaccount löschen?**

Generell können die Konten im Aussteller-Shop nicht gelöscht werden. Sie können jedoch dem Subaccount-Benutzer alle Berechtigungen entziehen, indem Sie unter "Subaccount verwalten" die bereits vergebenen Berechtigungen deaktivieren.

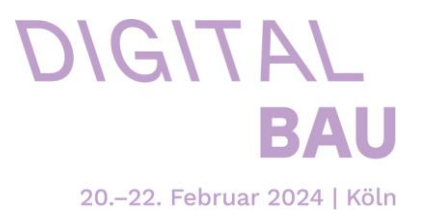

# <span id="page-6-1"></span><span id="page-6-0"></span>**4. FRAGEN RUND UM DIE BESTELLUNG:**

## **4.1Gibt es eine Deadline zur Bestellung der Artikel?**

Alle Termine und Fristen der digitalBAU finden Sie hier: [Tipps, Termine & Fristen | digitalBAU \(digital-bau.com\)](https://digital-bau.com/de/messe/aussteller/tipps-termine-fristen/)

## <span id="page-6-2"></span>**4.2Welche Versandadresse ist aktuell für die bestellten Artikel mit Lieferung hinterlegt?**

Die Versandadresse ist identisch mit der auf der Anmeldung angegebenen Adresse des Ausstellers.

## <span id="page-6-3"></span>**4.3Kann ich die Versandadresse im Aussteller-Shop ändern?**

Die Versandadresse wird aus der Datenbank der Messe München gezogen. Bei einigen Artikeln wird in der Detailbeschreibung darauf hingewiesen, eine abweichende Versandadresse im Kommentarfeld auf der Produktdetailseite zu hinterlegen. Jedoch ist in den meisten Fällen eine Nachbearbeitung der Versandadresse über den Aussteller-Shop derzeit nicht vorgesehen.

Bitte wenden Sie sich deswegen bei Fragen an: Tel.: +49 89 949-11588 E-Mail: [shop@digital-bau.com](mailto:shop@digital-bau.com)

## <span id="page-6-4"></span>**4.4Sind meine getätigten Bestellungen nach Abschluss noch sichtbar?**

Sie können sämtliche Bestellungen im Kundenmenü (erreichbar über "Mein Benutzerkonto") unter dem Menüpunkt "Meine Bestellungen" einsehen. Über den Link "Bestellung ansehen" gelangen Sie zu den Bestellungsdetails. Hier können Sie sich alle Informationen zu der jeweiligen Bestellung ansehen.

## <span id="page-6-5"></span>**4.5Wen kann ich kontaktieren, wenn ich Unterstützung benötige?**

Bitte wenden Sie sich bei Fragen an: Tel.: +49 89 949-11588 E-Mail: [shop@digital-bau.com](mailto:shop@digital-bau.com)